# **NetIQ® AppManager® for Citrix MetaFrame**

## **Management Guide**

**March 2014**

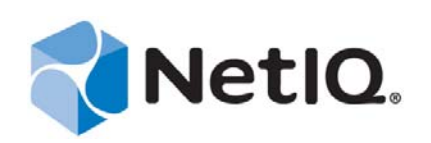

#### **Legal Notice**

THIS DOCUMENT AND THE SOFTWARE DESCRIBED IN THIS DOCUMENT ARE FURNISHED UNDER AND ARE SUBJECT TO THE TERMS OF A LICENSE AGREEMENT OR A NON-DISCLOSURE AGREEMENT. EXCEPT AS EXPRESSLY SET FORTH IN SUCH LICENSE AGREEMENT OR NON-DISCLOSURE AGREEMENT, NETIQ CORPORATION PROVIDES THIS DOCUMENT AND THE SOFTWARE DESCRIBED IN THIS DOCUMENT "AS IS" WITHOUT WARRANTY OF ANY KIND, EITHER EXPRESS OR IMPLIED, INCLUDING, BUT NOT LIMITED TO, THE IMPLIED WARRANTIES OF MERCHANTABILITY OR FITNESS FOR A PARTICULAR PURPOSE. SOME STATES DO NOT ALLOW DISCLAIMERS OF EXPRESS OR IMPLIED WARRANTIES IN CERTAIN TRANSACTIONS; THEREFORE, THIS STATEMENT MAY NOT APPLY TO YOU.

For purposes of clarity, any module, adapter or other similar material ("Module") is licensed under the terms and conditions of the End User License Agreement for the applicable version of the NetIQ product or software to which it relates or interoperates with, and by accessing, copying or using a Module you agree to be bound by such terms. If you do not agree to the terms of the End User License Agreement you are not authorized to use, access or copy a Module and you must destroy all copies of the Module and contact NetIQ for further instructions.

This document and the software described in this document may not be lent, sold, or given away without the prior written permission of NetIQ Corporation, except as otherwise permitted by law. Except as expressly set forth in such license agreement or non-disclosure agreement, no part of this document or the software described in this document may be reproduced, stored in a retrieval system, or transmitted in any form or by any means, electronic, mechanical, or otherwise, without the prior written consent of NetIQ Corporation. Some companies, names, and data in this document are used for illustration purposes and may not represent real companies, individuals, or data.

This document could include technical inaccuracies or typographical errors. Changes are periodically made to the information herein. These changes may be incorporated in new editions of this document. NetIQ Corporation may make improvements in or changes to the software described in this document at any time.

U.S. Government Restricted Rights: If the software and documentation are being acquired by or on behalf of the U.S. Government or by a U.S. Government prime contractor or subcontractor (at any tier), in accordance with 48 C.F.R. 227.7202-4 (for Department of Defense (DOD) acquisitions) and 48 C.F.R. 2.101 and 12.212 (for non-DOD acquisitions), the government's rights in the software and documentation, including its rights to use, modify, reproduce, release, perform, display or disclose the software or documentation, will be subject in all respects to the commercial license rights and restrictions provided in the license agreement.

#### **© 2014 NetIQ Corporation and its affiliates. All Rights Reserved.**

For information about NetIQ trademarks, see [https://www.netiq.com/company/legal/.](https://www.netiq.com/company/legal/)

## **Contents**

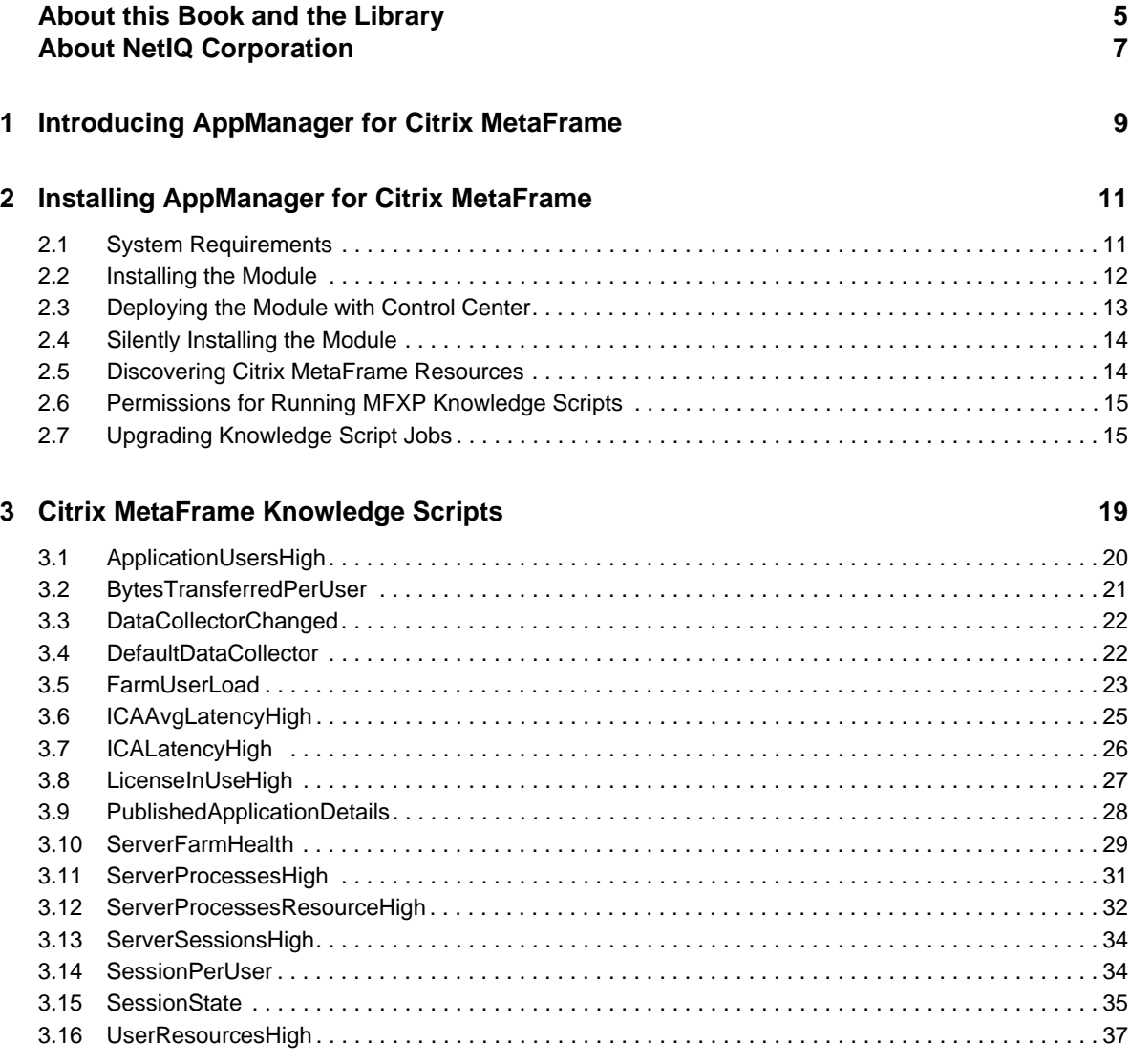

## <span id="page-4-0"></span>**About this Book and the Library**

The NetIQ AppManager product (AppManager) is a comprehensive solution for managing, diagnosing, and analyzing performance, availability, and health for a broad spectrum of operating environments, applications, services, and server hardware.

AppManager provides system administrators with a central, easy-to-use console to view critical server and application resources across the enterprise. With AppManager, administrative staff can monitor computer and application resources, check for potential problems, initiate responsive actions, automate routine tasks, and gather performance data for real-time and historical reporting and analysis.

### **Intended Audience**

This guide provides information for individuals responsible for installing an AppManager module and monitoring specific applications with AppManager.

## **Other Information in the Library**

The library provides the following information resources:

#### **Installation Guide for AppManager**

Provides complete information about AppManager pre-installation requirements and step-bystep installation procedures for all AppManager components.

#### **User Guide for AppManager Control Center**

Provides complete information about managing groups of computers, including running jobs, responding to events, creating reports, and working with Control Center. A separate guide is available for the AppManager Operator Console.

#### **Administrator Guide for AppManager**

Provides information about maintaining an AppManager management site, managing security, using scripts to handle AppManager tasks, and leveraging advanced configuration options.

#### **Upgrade and Migration Guide for AppManager**

Provides complete information about how to upgrade from a previous version of AppManager.

#### **Management guides**

Provide information about installing and monitoring specific applications with AppManager.

**Help** 

Provides context-sensitive information and step-by-step guidance for common tasks, as well as definitions for each field on each window.

The AppManager library is available in Adobe Acrobat (PDF) format from the [AppManager](https://www.netiq.com/documentation/appmanager/)  [Documentation](https://www.netiq.com/documentation/appmanager/) page of the NetIQ Web site.

## <span id="page-6-0"></span>**About NetIQ Corporation**

We are a global, enterprise software company, with a focus on the three persistent challenges in your environment: Change, complexity and risk—and how we can help you control them.

## **Our Viewpoint**

#### **Adapting to change and managing complexity and risk are nothing new**

In fact, of all the challenges you face, these are perhaps the most prominent variables that deny you the control you need to securely measure, monitor, and manage your physical, virtual, and cloud computing environments.

#### **Enabling critical business services, better and faster**

We believe that providing as much control as possible to IT organizations is the only way to enable timelier and cost effective delivery of services. Persistent pressures like change and complexity will only continue to increase as organizations continue to change and the technologies needed to manage them become inherently more complex.

## **Our Philosophy**

#### **Selling intelligent solutions, not just software**

In order to provide reliable control, we first make sure we understand the real-world scenarios in which IT organizations like yours operate — day in and day out. That's the only way we can develop practical, intelligent IT solutions that successfully yield proven, measurable results. And that's so much more rewarding than simply selling software.

#### **Driving your success is our passion**

We place your success at the heart of how we do business. From product inception to deployment, we understand that you need IT solutions that work well and integrate seamlessly with your existing investments; you need ongoing support and training post-deployment; and you need someone that is truly easy to work with — for a change. Ultimately, when you succeed, we all succeed.

### **Our Solutions**

- Identity & Access Governance
- Access Management
- Security Management
- Systems & Application Management
- Workload Management
- Service Management

## **Contacting Sales Support**

For questions about products, pricing, and capabilities, contact your local partner. If you cannot contact your partner, contact our Sales Support team.

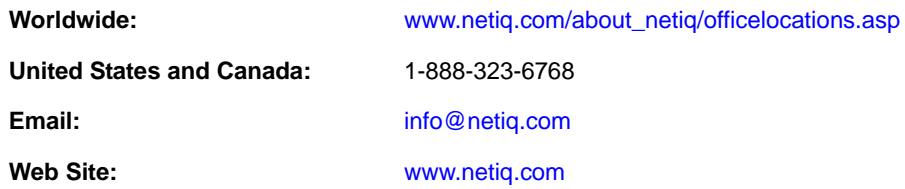

## **Contacting Technical Support**

For specific product issues, contact our Technical Support team.

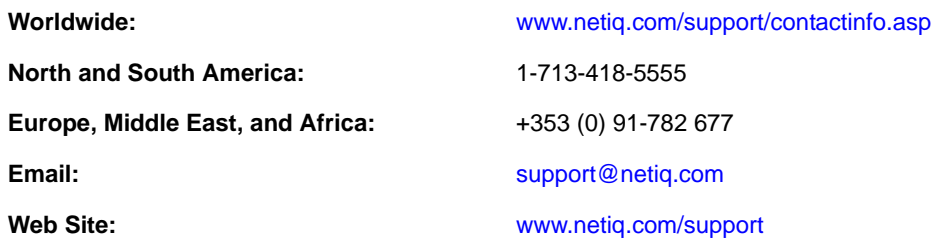

## **Contacting Documentation Support**

Our goal is to provide documentation that meets your needs. The documentation for this product is available on the NetIQ Web site in HTML and PDF formats on a page that does not require you to log in. If you have suggestions for documentation improvements, click **comment on this topic** at the bottom of any page in the HTML version of the documentation posted at [www.netiq.com/](http://www.netiq.com/documentation) [documentation](http://www.netiq.com/documentation). You can also email [Documentation-Feedback@netiq.com](mailto:Documentation-Feedback@netiq.com). We value your input and look forward to hearing from you.

## **Contacting the Online User Community**

NetIQ Communities, the NetIQ online community, is a collaborative network connecting you to your peers and NetIQ experts. By providing more immediate information, useful links to helpful resources, and access to NetIQ experts, NetIQ Communities helps ensure you are mastering the knowledge you need to realize the full potential of IT investments upon which you rely. For more information, visit [community.netiq.com](http://community.netiq.com).

### <span id="page-8-0"></span>1 <sup>1</sup> **Introducing AppManager for Citrix MetaFrame**

AppManager for Citrix MetaFrame (MFXP) lets you manage the performance and availability of servers running Citrix XenApp or Citrix Presentation Server.

The Citrix MetaFrame category of Knowledge Scripts tracks vital aspects of system performance, including:

- The number of sessions on a server
- The number of sessions opened by each user
- The average and high latency of server sessions
- Session states
- The number of processes on a server across all sessions
- The memory and CPU resources used by server processes
- The number of users running an application across all sessions
- The percentage of all licenses that are in use on the License Server, on clustered and nonclustered environments
- Whether a specific application is on the list of published applications, and which servers are assigned to that published application
- Whether a server is the default data collector, also called the master browser in previous versions of the Citrix Server, along with zone information, for a specific Citrix Server

By monitoring your Citrix XenApp or Presentation Server implementation at the component level, you can quickly identify areas that are or will have a negative impact on overall performance. Then you can modify how you have configured the system.

For example, if you notice an excessive or steadily increasing number of server sessions, you can add additional processors and RAM to accommodate the load. Additionally, if you are maintaining a load-balanced environment, you can investigate whether another server is suffering problems.

After you have the system tuned to your satisfaction, you can collect new data to use as a benchmark for setting performance thresholds. When you establish these thresholds in the Knowledge Scripts that monitor your system, you are setting the boundaries for optimum performance. Any time the system begins operating outside those boundaries, you can be alerted immediately, and take steps to correct or prevent problems.

In addition to providing an ongoing evaluation of system performance, the Knowledge Scripts in the Citrix MetaFrame category collect data you can use for reporting. Reports can be configured for any time frame during which you have collected data, and allow you to study data in increments from one minute to one month. For example, you can study the minute-by-minute use of CPU time by Citrix XenApp or Citrix Presentation Server server processes for the last hour, or the average number of sessions per user per month over the past year. The flexibility of the AppManager reporting architecture lets you perform close scrutiny of your system, as well as illustrate historical trends.

### <span id="page-10-0"></span>2 **Installing AppManager for Citrix MetaFrame**

This chapter provides installation instructions and describes system requirements for AppManager for Citrix MetaFrame (MFXP).

This chapter assumes you have AppManager installed. For more information about installing AppManager or about AppManager system requirements, see the *Installation Guide for AppManager*, which is available on the [AppManager Documentation](https://www.netiq.com/documentation/appmanager/) page.

## <span id="page-10-1"></span>**2.1 System Requirements**

For the latest information about supported software versions and the availability of module updates, visit the [AppManager Supported Products](http://www.netiq.com/support/am/supportedproducts/default.asp) page. Unless noted otherwise, this module supports all updates, hotfixes, and service packs for the releases listed below.

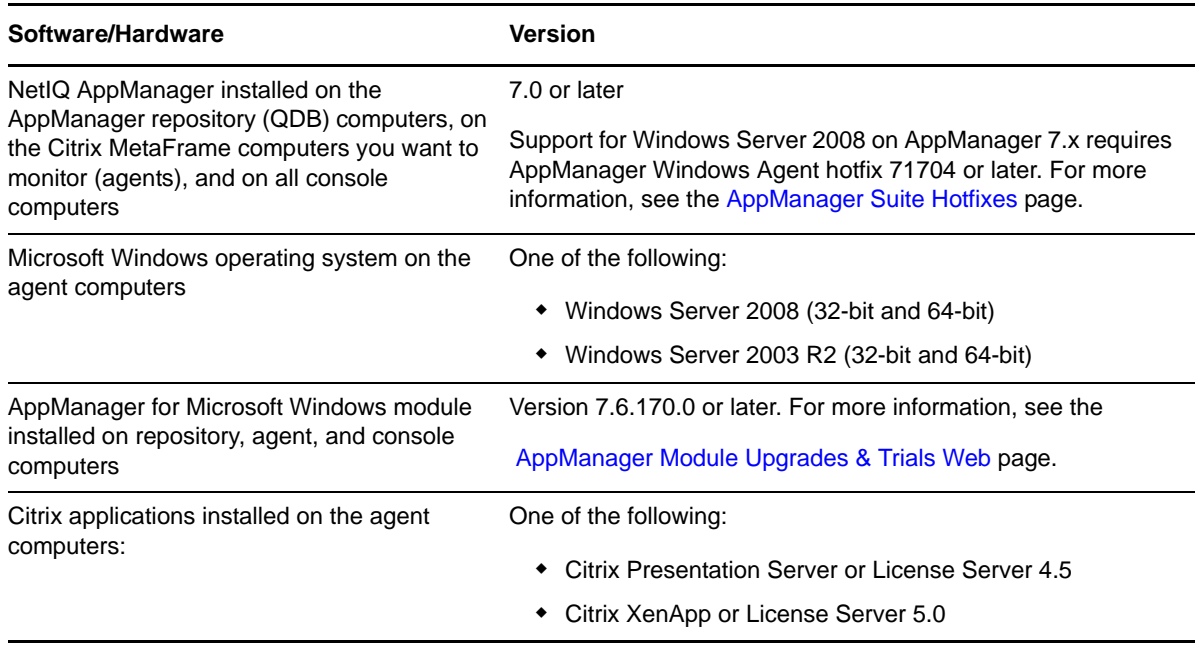

AppManager for Citrix MetaFrame has the following system requirements:

## <span id="page-11-0"></span>**2.2 Installing the Module**

Run the module installer on the Citrix MetaFrame computers you want to monitor (agents) to install the agent components, and run the module installer on all console computers to install the Help and console extensions.

Access the AM70-MFXP-7.x.x.0.msi module installer from the AM70-MFXP 7.x.x.0 self-extracting installation package on the [AppManager Module Upgrades & Trials](http://www.netiq.com/support/am/extended/modules.asp) page.

For Windows environments where User Account Control (UAC) is enabled, install the module using an account with administrative privileges. Use one of the following methods:

- Log in to the server using the account named Administrator. Then, run the module installer .msi file from a command prompt or by double-clicking it.
- Log in to the server as a user with administrative privileges and run the module installer .msi file as an administrator from a command prompt. To open a command-prompt window at the administrative level, right-click a command-prompt icon or a Windows menu item and select **Run as administrator**.

You can install the Knowledge Scripts into local or remote AppManager repositories (QDBs). The module installer installs Knowledge Scripts for each module directly into the QDB instead of installing the scripts in the  $\Deltaer\qd\bar{b}\$  folder as in previous releases of AppManager.

You can install the module manually, or you can use Control Center to deploy the module on a remote computer where an agent is installed. For more information, see [Section 2.3, "Deploying the](#page-12-0)  [Module with Control Center," on page 13](#page-12-0). However, if you do use Control Center to deploy the module, Control Center only installs the *agent* components of the module. The module installer installs the QDB and console components as well as the agent components on the agent computer.

#### **To install the module manually:**

- **1** Double-click the module installer .msi file.
- **2** Accept the license agreement.
- **3** Review the results of the pre-installation check. You can expect one of the following three scenarios:
	- **No AppManager agent is present:** In this scenario, the pre-installation check fails, and the installer does not install agent components.
	- **An AppManager agent is present, but some other prerequisite fails:** In this scenario, the default is to not install agent components because of one or more missing prerequisites. However, you can override the default by selecting **Install agent component locally**. A missing application server for this particular module often causes this scenario. For example, installing the AppManager for Microsoft SharePoint module requires the presence of a Microsoft SharePoint server on the selected computer.
	- **All prerequisites are met:** In this scenario, the installer installs the agent components.
- **4** To install the Knowledge Scripts into the QDB:
	- **4a** Select **Install Knowledge Scripts** to install the repository components, including the Knowledge Scripts, object types, and SQL stored procedures.
	- **4b** Specify the SQL Server name of the server hosting the QDB, as well as the case-sensitive QDB name.
- **5** (Conditional) If you use Control Center 7.x, run the module installer for each QDB attached to Control Center.
- **6** (Conditional) If you use Control Center 8.x, run the module installer only for the primary QDB. Control Center automatically replicates this module to secondary QDBs.
- **7** Run the module installer on all console computers to install the Help and console extensions.
- **8** Run the module installer on the Citrix MetaFrame computers you want to monitor (agents) to install the agent components.
- **9** (Conditional) If you have not discovered XenApp resources, run the Discovery\_MFXP Knowledge Script on all agent computers where you installed the module. For more information, see [Section 2.5, "Discovering Citrix MetaFrame Resources," on page 14.](#page-13-1)
- **10** To get the updates provided in this release, upgrade any running Knowledge Script jobs. For more information, see [Section 2.7, "Upgrading Knowledge Script Jobs," on page 15.](#page-14-1)

After the installation has completed, the MFXP\_Install.log file, located in the \NetIQ\Temp\NetIQ\_Debug\<*ServerName*> folder, lists any problems that occurred.

### <span id="page-12-0"></span>**2.3 Deploying the Module with Control Center**

You can use Control Center to deploy the module on a remote computer where an agent is installed. This topic briefly describes the steps involved in deploying a module and provides instructions for checking in the module installation package. For more information, see the *Control Center User Guide for AppManager*, which is available on the [AppManager Documentation](http://www.netiq.com/support/am/extended/documentation/default.asp) page.

#### **2.3.1 Deployment Overview**

This section describes the tasks required to deploy the module on an agent computer.

#### **To deploy the module on an agent computer:**

- **1** Verify the default deployment credentials.
- **2** Check in an installation package. For more information, see [Section 2.3.2, "Checking In the](#page-12-1)  [Installation Package," on page 13](#page-12-1).
- **3** Configure an email address to receive notification of a deployment.
- **4** Create a deployment rule or modify an out-of-the-box deployment rule.
- **5** Approve the deployment task.
- **6** View the results.

#### <span id="page-12-1"></span>**2.3.2 Checking In the Installation Package**

You must check in the installation package, AM70-MFXP-7.x.x.0.xml, before you can deploy the module on an agent computer.

#### **To check in a module installation package:**

- **1** Log in to Control Center using an account that is a member of a user group with deployment permissions.
- **2** Navigate to the **Deployment** tab (for AppManager 8.x) or **Administration** tab (for AppManager 7.x).
- **3** In the Deployment folder, select **Packages**.
- **4** On the Tasks pane, click **Check in Deployment Packages** (for AppManager 8.x) or **Check in Packages** (for AppManager 7.x).
- **5** Navigate to the folder where you saved AM70-MFXP-7.x.x.0.xml and select the file.
- **6** Click **Open**. The Deployment Package Check in Status dialog box displays the status of the package check in.

### <span id="page-13-0"></span>**2.4 Silently Installing the Module**

To silently (without user intervention) install a module using the default settings, run the following command from the folder in which you saved the module installer:

msiexec.exe /i "AM70-MFXP-7.*x.x*.0.msi" /qn

where *x*.*x* is the actual version number of the module setup program.

To create a log file that describes the operations of the module setup program, add the following flag to the command noted above:

/L\* "AM70-MFXP-7.*x.x*.0.msi.log"

The log file is created in the directory in which you saved the module setup program.

**NOTE:** To perform a silent install on an AppManager agent running Windows Server 2008 R2 or Windows Server 2012, open a command prompt at the administrative level and select **Run as administrator** before you run the silent install command listed above.

To silently install the module to a remote AppManager repository, you can use Windows authentication or SQL authentication.

#### **Windows authentication**:

AM70-*XYZ*-7.*x.x*.0.msi /qn MO\_B\_QDBINSTALL=1 MO\_B\_MOINSTALL=0 MO\_B\_SQLSVR\_WINAUTH=1 MO\_SQLSVR\_NAME=*SQLServerName* MO\_QDBNAME=*AM-RepositoryName*

#### **SQL authentication**:

AM70-*XYZ*-7.*x.x*.0.msi /qn MO\_B\_QDBINSTALL=1 MO\_B\_MOINSTALL=0 MO\_B\_SQLSVR\_WINAUTH=0 MO\_SQLSVR\_USER=*SQLLogin* MO\_SQLSVR\_PWD=*SQLLoginPassword* MO\_SQLSVR\_NAME=*SQLServerName* MO\_QDBNAME=*AM-RepositoryName*

### <span id="page-13-1"></span>**2.5 Discovering Citrix MetaFrame Resources**

Use the Discovery\_MFXP Knowledge Script to discover Citrix XenApp or Presentation Server resources and configuration information. The TreeView for this module uses a reorganized set of objects that include Citrix XenApp or Presentation Server, License Servers, Licenses, Farms, and Servers, along with two additional Services: MFCom and CitrixLicensing.

AppManager for Citrix MetaFrame supports cluster discovery on all cluster nodes for the Citrix License Server component. If you run the Discovery Knowledge Script on both nodes of a cluster added to the Operator Console, the Discovery script only discovers the license server on the active node. The TreeView for cluster discovery displays the license types available on the License Server object for all active cluster nodes only.

Set the parameters on the **Values** tab as needed:

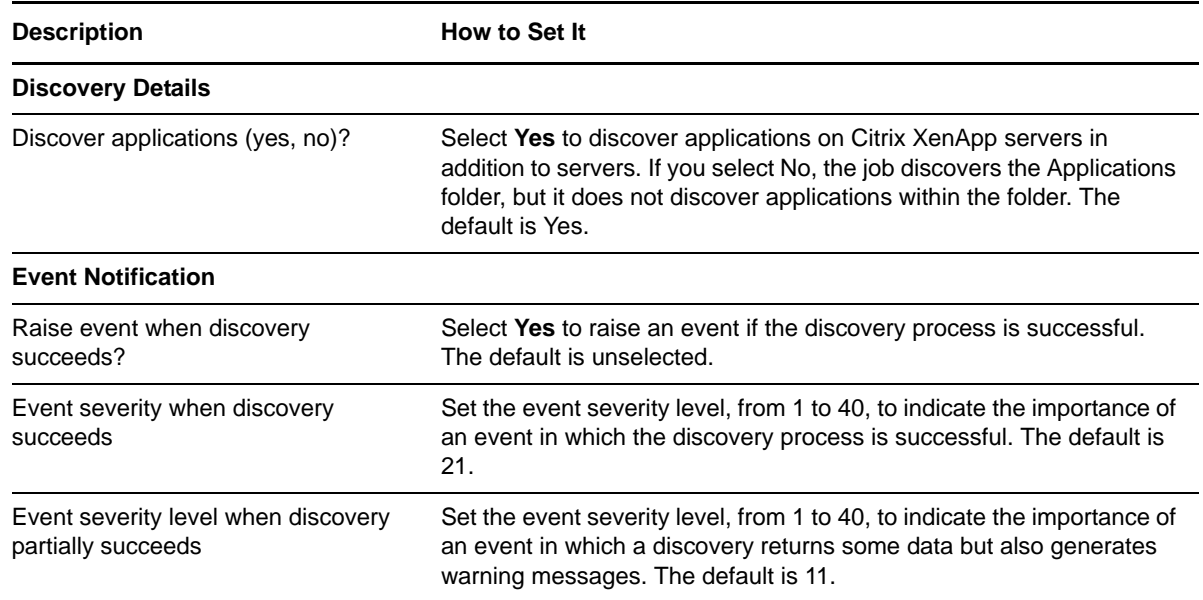

### <span id="page-14-0"></span>**2.6 Permissions for Running MFXP Knowledge Scripts**

To run the Knowledge Scripts in the MFXP category, the AppManager agent needs certain secure permissions. The account under which the agent services, NetIQmc and NetIQccm, run must be able to log in as a service on each monitored Citrix XenApp or Citrix Presentation Server computer.

Although AppManager for Citrix MetaFrame requires the NetIQmc agent service to run as a Windows user that is configured as a XenApp administrator, users with *Full Administration* or *View Only* privileges are supported, while users with *Custom* privileges are not.

## <span id="page-14-1"></span>**2.7 Upgrading Knowledge Script Jobs**

This release might contain updated Knowledge Scripts. You can push the changes for updated scripts to running Knowledge Script jobs in one of the following ways:

- Use the AMAdmin\_UpgradeJobs Knowledge Script.
- Use the Properties Propagation feature.

#### **2.7.1 Running AMAdmin\_UpgradeJobs**

The AMAdmin\_UpgradeJobs Knowledge Script can push changes to running Knowledge Script jobs. Your AppManager repository (QDB) must be at version 7.0 or later. In addition, the repository computer must have hotfix 72040 installed, or the most recent AppManager Repository hotfix. To download the hotfix, see the [AppManager Suite Hotfixes](https://www.netiq.com/support/am/extended/hotfixes.asp?productID=AM) Web page.

Upgrading jobs to use the most recent script version allows the jobs to take advantage of the latest script logic while maintaining existing parameter values for the job.

For more information, see the Help for the AMAdmin\_UpgradeJobs Knowledge Script.

### **2.7.2 Propagating Knowledge Script Changes**

You can propagate script changes to jobs that are running and to Knowledge Script Groups, including recommended Knowledge Script Groups and renamed Knowledge Scripts.

Before propagating script changes, verify that the script parameters are set to your specifications. Customized script parameters may have reverted to default parameters during the installation of the module. New parameters may need to be set appropriately for your environment or application.

You can choose to propagate only properties (specified in the Schedule and Values tabs), only the script (which is the logic of the Knowledge Script), or both. Unless you know specifically that changes affect only the script logic, you should propagate both properties and the script.

For more information about propagating Knowledge Script changes, see the "Running Monitoring Jobs" chapter of the *Operator Console User Guide for AppManager*.

#### <span id="page-15-0"></span>**Propagating Changes to Ad Hoc Jobs**

You can propagate the properties and the logic (script) of a Knowledge Script to ad hoc jobs started by that Knowledge Script. Corresponding jobs are stopped and restarted with the Knowledge Script changes.

#### **To propagate changes to ad hoc Knowledge Script jobs:**

- **1** In the Knowledge Script view, select the Knowledge Script for which you want to propagate changes.
- **2** Click **Properties propagation** > **Ad Hoc Jobs**.
- **3** Select the components of the Knowledge Script that you want to propagate to associated ad hoc jobs:

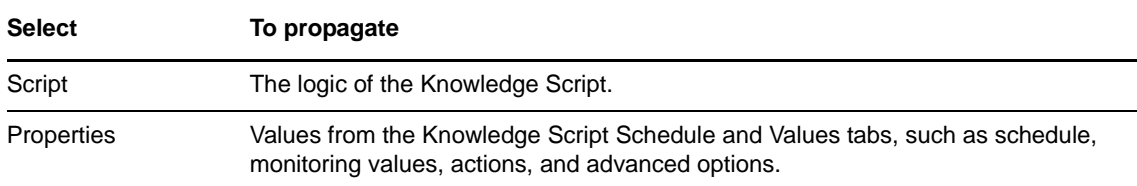

#### **Propagating Changes to Knowledge Script Groups**

You can propagate the properties and logic (script) of a Knowledge Script to corresponding Knowledge Script Group members.

After you propagate script changes to Knowledge Script Group members, you can propagate the updated Knowledge Script Group members to associated running jobs. For more information, see ["Propagating Changes to Ad Hoc Jobs" on page 16.](#page-15-0)

#### **To propagate Knowledge Script changes to Knowledge Script Groups:**

- **1** In the Knowledge Script view, select the Knowledge Script Group for which you want to propagate changes.
- **2** On the KS menu, select **Properties propagation** > **Ad Hoc Jobs**.
- **3** *If you want to exclude a Knowledge Script member from properties propagation*, deselect that member from the list in the Properties Propagation dialog box.

**4** Select the components of the Knowledge Script that you want to propagate to associated Knowledge Script Groups:

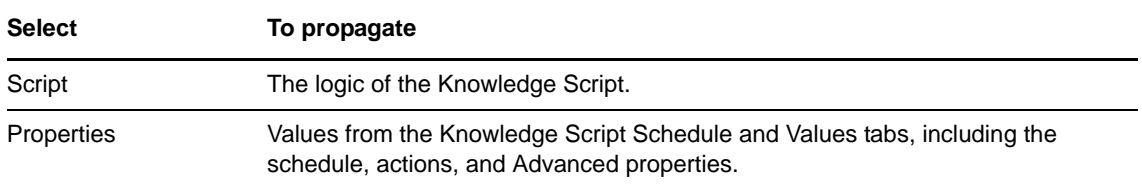

**5** Click **OK**. Any monitoring jobs started by a Knowledge Script Group member are restarted with the job properties of the Knowledge Script Group member.

## <span id="page-18-0"></span>3 <sup>3</sup>**Citrix MetaFrame Knowledge Scripts**

AppManager for Citrix MetaFrame (MFXP) provides the following Knowledge Scripts for monitoring servers that are running Citrix MetaFrame or Presentation Server.

From the Knowledge Script view of Control Center, you can access more information about any NetIQ-supported Knowledge Script by selecting it and clicking **Help**. In the Operator Console, click any Knowledge Script in the Knowledge Script pane and press **F1**.

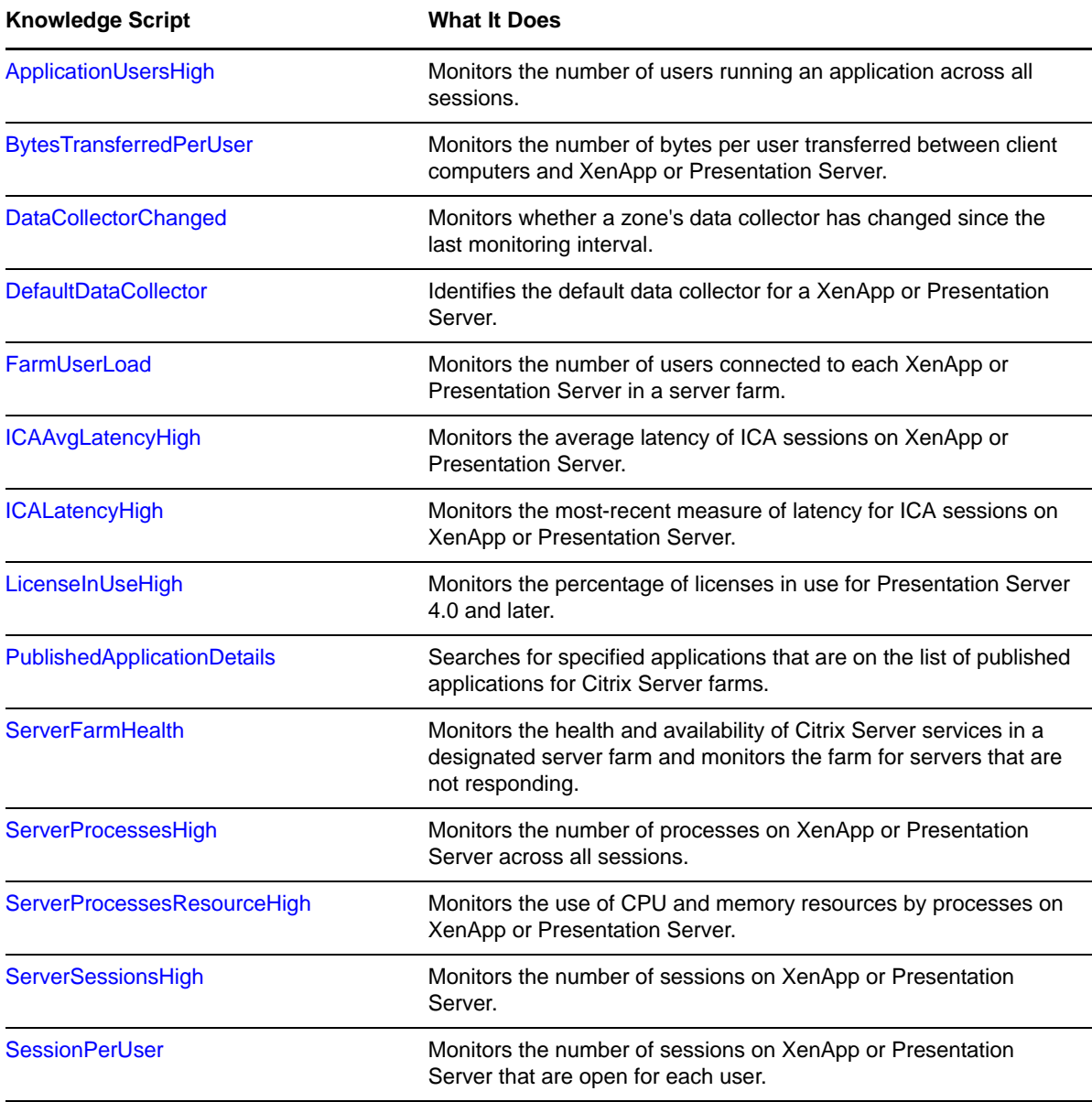

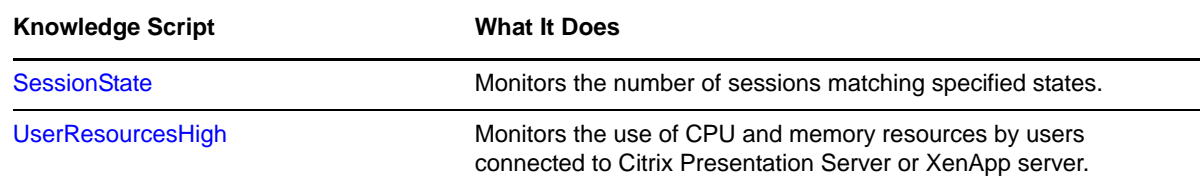

## <span id="page-19-0"></span>**3.1 ApplicationUsersHigh**

Use this Knowledge Script to monitor the number of users across all sessions running applications published on Citrix Presentation Server or XenApp server. If the number of users falls below the minimum threshold or exceeds the maximum threshold, an event is raised.

**NOTE:** To gather data about all sessions on a specific Citrix server in a Citrix farm, run this Knowledge Script on that individual server in the farm.

If you are monitoring multiple applications, separate events are raised for each application. The same thresholds apply to all applications.

#### **3.1.1 Resource Objects**

Citrix Presentation Server Applications object or individual applications

Citrix XenApp Applications object or individual applications

#### **3.1.2 Default Schedule**

The default schedule is **Every 30 minutes**.

#### **3.1.3 Setting Parameter Values**

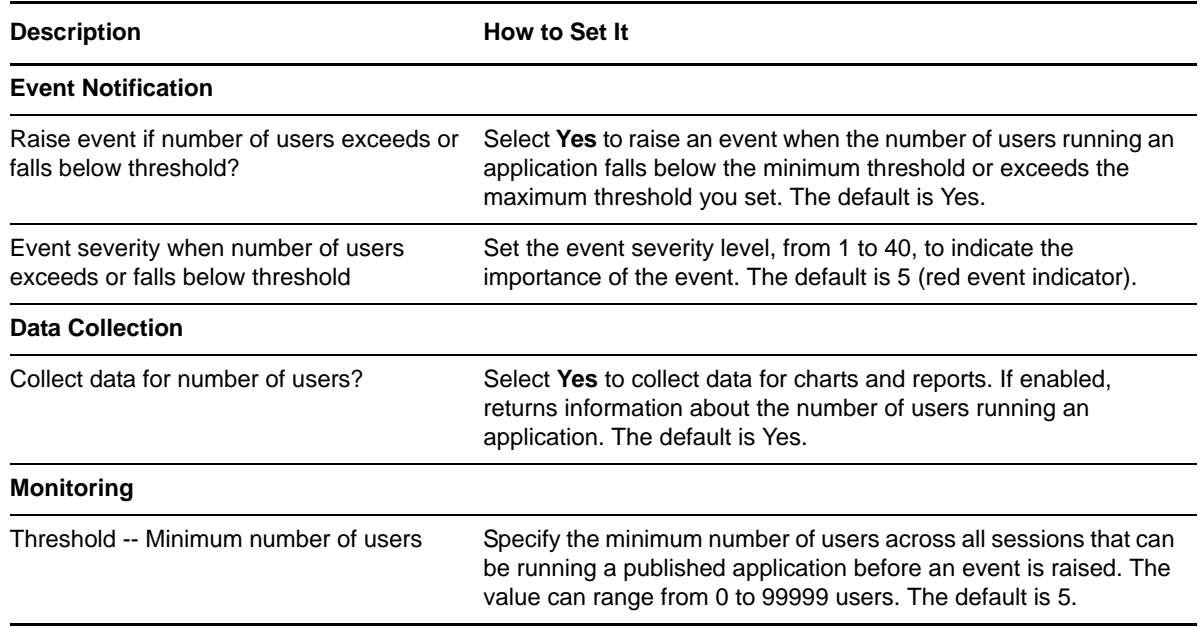

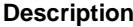

**How to Set It** 

Threshold -- Maximum number of users Specify the maximum number of users across all sessions that can be running a published application before an event is raised. The default is 50.

## <span id="page-20-0"></span>**3.2 BytesTransferredPerUser**

Use this Knowledge Script to monitor the number of bytes per user transferred between client computers and the Citrix MetaFrame server or Citrix Presentation Server.

The number of bytes is calculated by taking the total of all bytes for all Independent Computing Architecture (ICA) sessions currently active for a user. For each user with one or more ICA protocol sessions on XenApp or Presentation Server, the sum of bytes transferred by all sessions associated with that user is compared to the threshold you set. If the number of bytes exceeds the threshold, an event is raised.

#### **3.2.1 Resource Objects**

Citrix Presentation Server object

Citrix XenApp object

#### **3.2.2 Default Schedule**

The default schedule is **Every 5 minutes**.

#### **3.2.3 Setting Parameter Values**

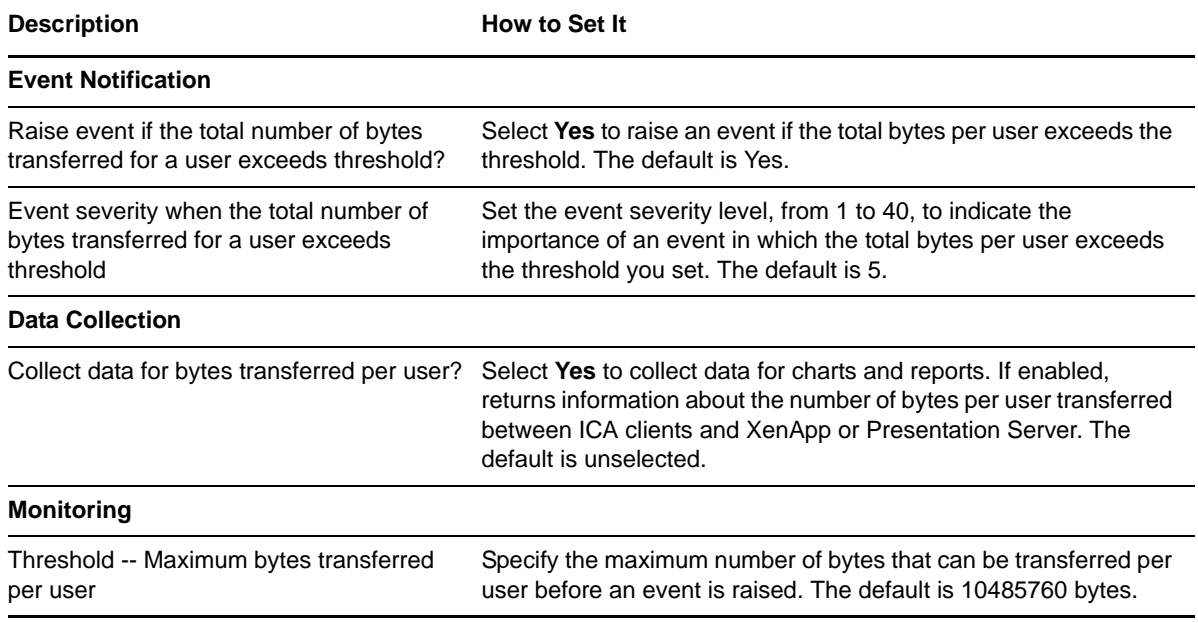

## <span id="page-21-0"></span>**3.3 DataCollectorChanged**

Use this Knowledge Script to determine whether the data collector for a Citrix XenApp server or Presentation Server zone has changed since the last time the script was run. If a change to the data collector for the selected zone is detected, an event is raised.

#### **3.3.1 Resource Objects**

Citrix Presentation Server Zones object or individual zones

Citrix XenApp Zones object or individual zones

### **3.3.2 Default Schedule**

The default schedule is **Every 30 minutes**.

#### **3.3.3 Setting Parameter Values**

Set the following parameters as needed:

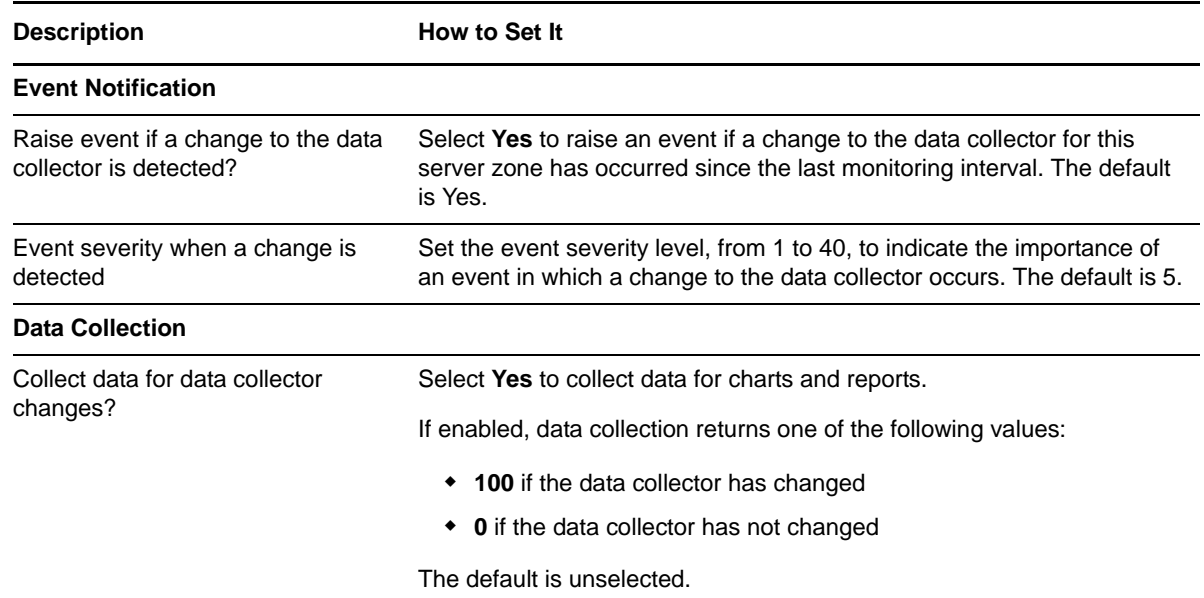

### <span id="page-21-1"></span>**3.4 DefaultDataCollector**

Use this Knowledge Script to identify the default data collector for a specific Citrix XenApp server or Presentation Server under a Citrix farm, or to identify *all* available XenApp servers or Presentation Servers under a Citrix farm. The default data collector was called the *master browser* in versions prior to Citrix Presentation Server 4.0.

This script raises an event if the default data collector information is found, and the event message includes default data collector and zone information for the selected XenApp server or Presentation Server.

If you run this script on the Server Object, the event returns the zone name and the default data collector for all the servers that are discovered under Server Object. If you run this script on a particular server or set of servers, the event returns the zone name and default data collector for those servers only.

### **3.4.1 Resource Object**

Citrix Presentation Server Servers object or individual servers

Citrix XenApp Servers object or individual servers

### **3.4.2 Default Schedule**

By default, this script is only run once for each server.

### **3.4.3 Setting Parameter Values**

Set the following parameters as needed:

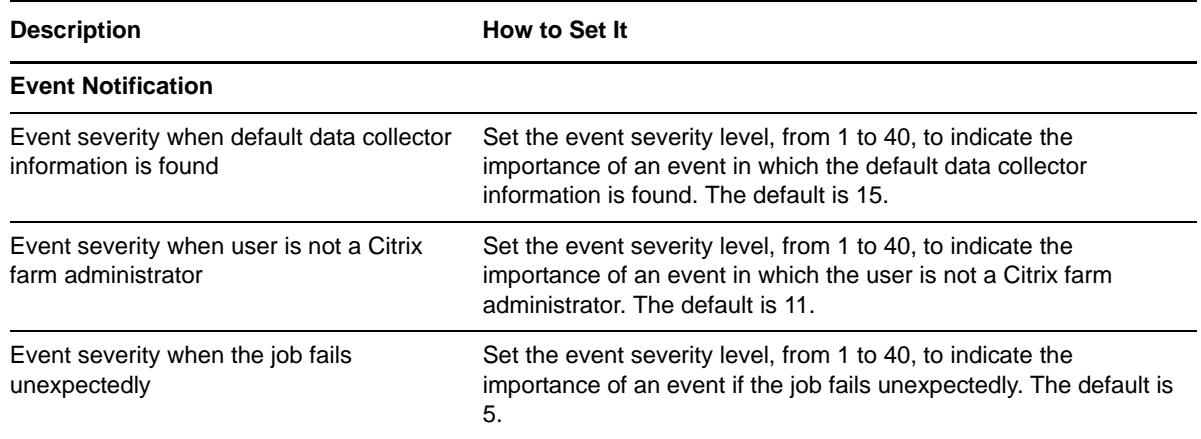

## <span id="page-22-0"></span>**3.5 FarmUserLoad**

Use this Knowledge Script to monitor the number of users connected to each Citrix XenApp or Presentation Server in a server farm. You can set thresholds for the minimum and maximum number of users. An event is raised if the maximum threshold is exceeded or the minimum threshold is not met.

In addition, you can set thresholds based on a standard deviation, calculated from the number of users connected to each server in the farm since the first job iteration. The maximum and minimum thresholds for individual servers are defined by the number of standard deviations above or below the average number of users connected to all servers since the first iteration of the job.

If you use the standard deviation thresholds, the thresholds for the minimum and maximum numbers of users are ignored.

You can also specify servers in a farm that are to be excluded from monitoring by this Knowledge Script.

### **3.5.1 Resource Object**

Citrix Presentation Server Farm object

Citrix XenApp Farm object

### **3.5.2 Default Schedule**

The default schedule is **Every 30 minutes**.

### **3.5.3 Setting Parameter Values**

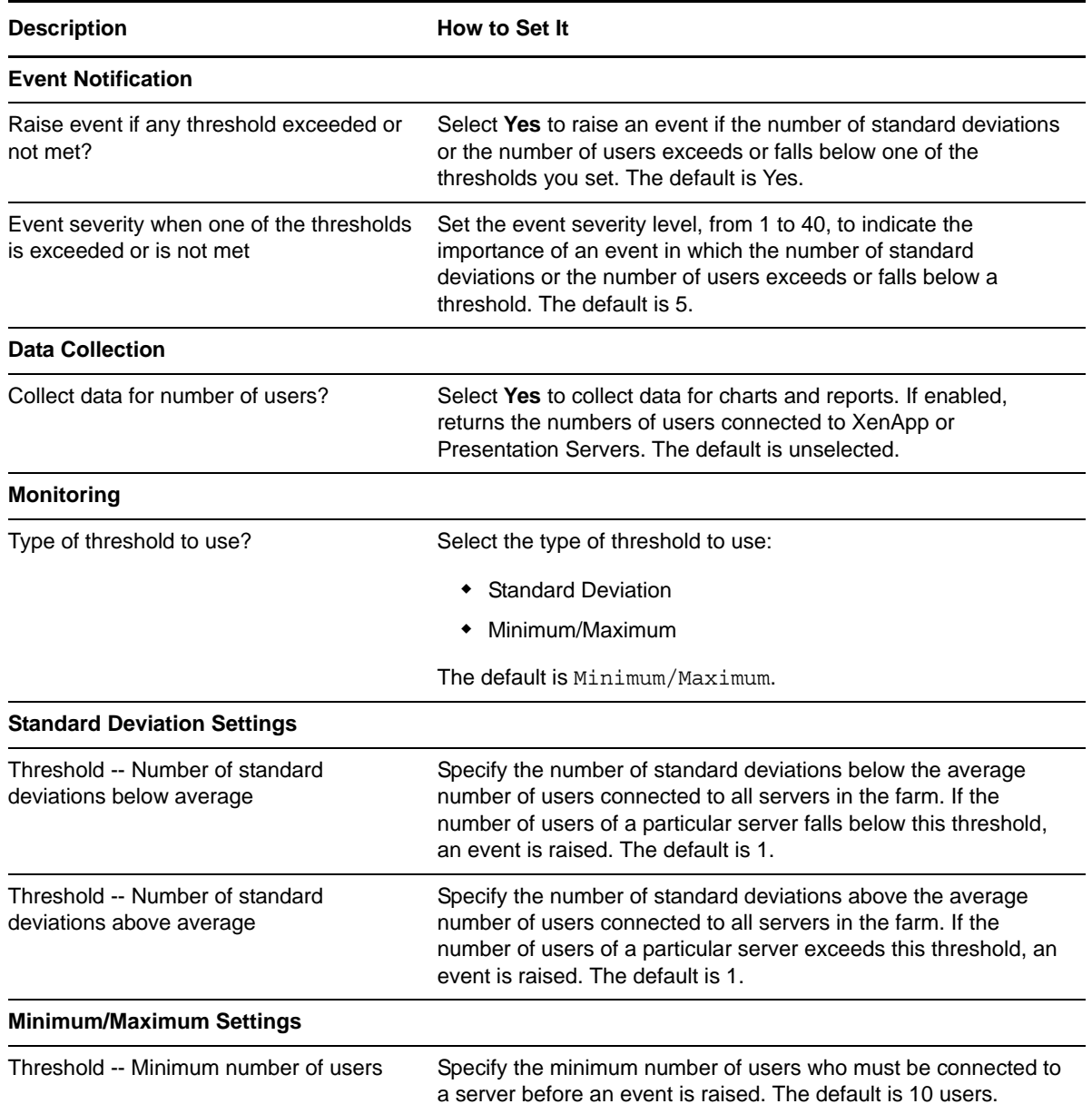

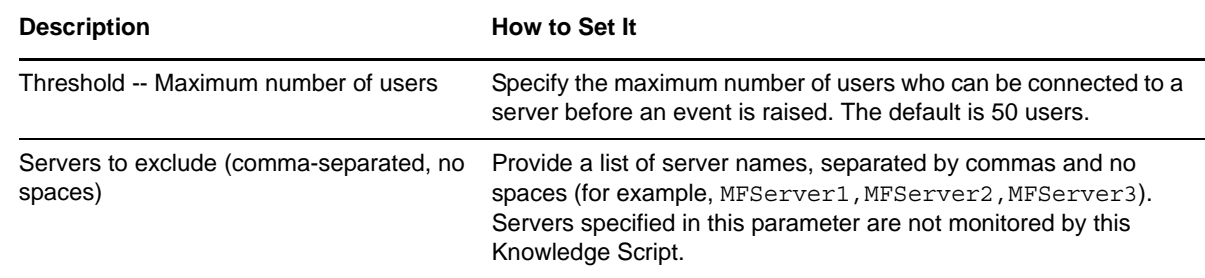

## <span id="page-24-0"></span>**3.6 ICAAvgLatencyHigh**

Use this Knowledge Script to monitor the average latency, in milliseconds, for Independent Computing Architecture (ICA) sessions on a Citrix Presentation Server or XenApp server. Latency refers to the delay between user input such as, mouse movement or keyboard strokes, and screen refresh.

Each time this Knowledge Script runs, it checks the average latency of each ICA session for the length of time the session has been open. If the average latency of any session exceeds the threshold you set, an event is raised.

Use the [ICALatencyHigh](#page-25-0) Knowledge Script to monitor the most recently measured latency for each ICA session. If latency consistently exceeds the threshold you set, you can use the Citrix SpeedScreen Latency Reduction Manager to adjust your SpeedScreen settings.

#### **3.6.1 Resource Objects**

Citrix Presentation Server object

Citrix XenApp object

#### **3.6.2 Default Schedule**

The default schedule is **Every 30 minutes**.

### **3.6.3 Setting Parameter Values**

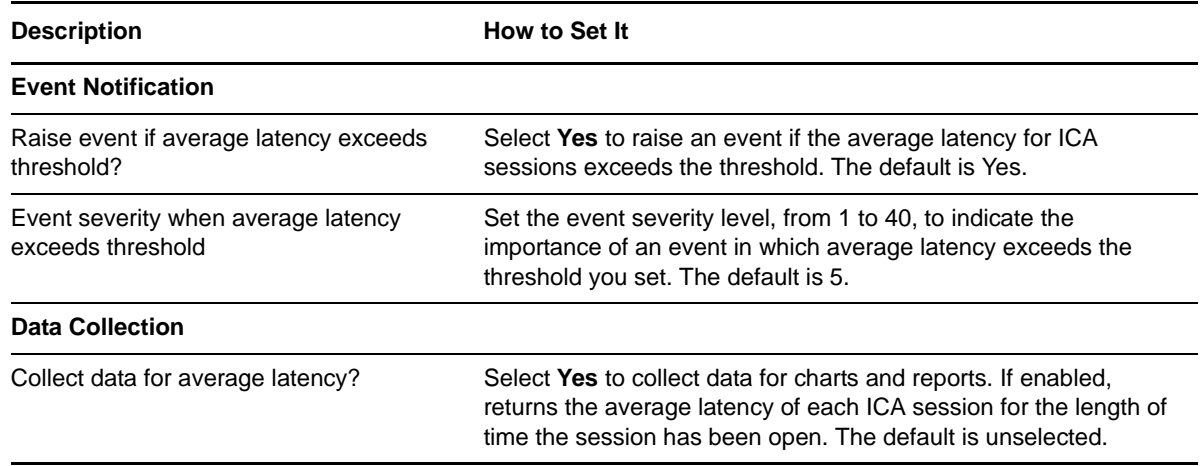

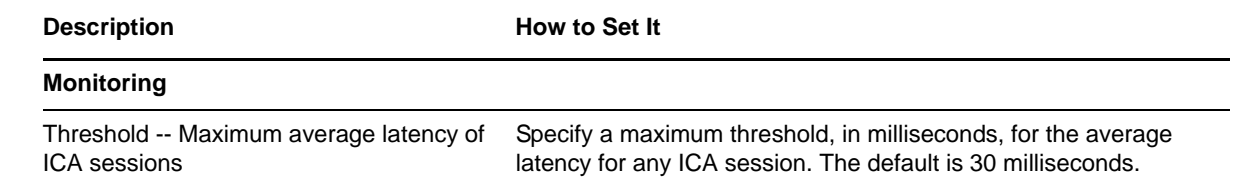

## <span id="page-25-0"></span>**3.7 ICALatencyHigh**

Use this Knowledge Script to monitor the most recent or current measure of latency for each Independent Computing Architecture (ICA) session on a Citrix MetaFrame server or Presentation Server. Latency refers to the delay between user input, such as mouse movement or keyboard strokes, and screen refresh.

If the most recent measure of latency for any ICA session exceeds the threshold you set, an event is raised.

Use the [ICAAvgLatencyHigh](#page-24-0) Knowledge Script to monitor the average latency of all ICA sessions over time. If latency consistently exceeds the threshold you set, you can use the SpeedScreen Latency Reduction Manager to adjust your SpeedScreen settings.

#### **3.7.1 Resource Objects**

Citrix Presentation Server object

Citrix XenApp object

#### **3.7.2 Default Schedule**

The default schedule is **Every 30 minutes**.

#### **3.7.3 Setting Parameter Values**

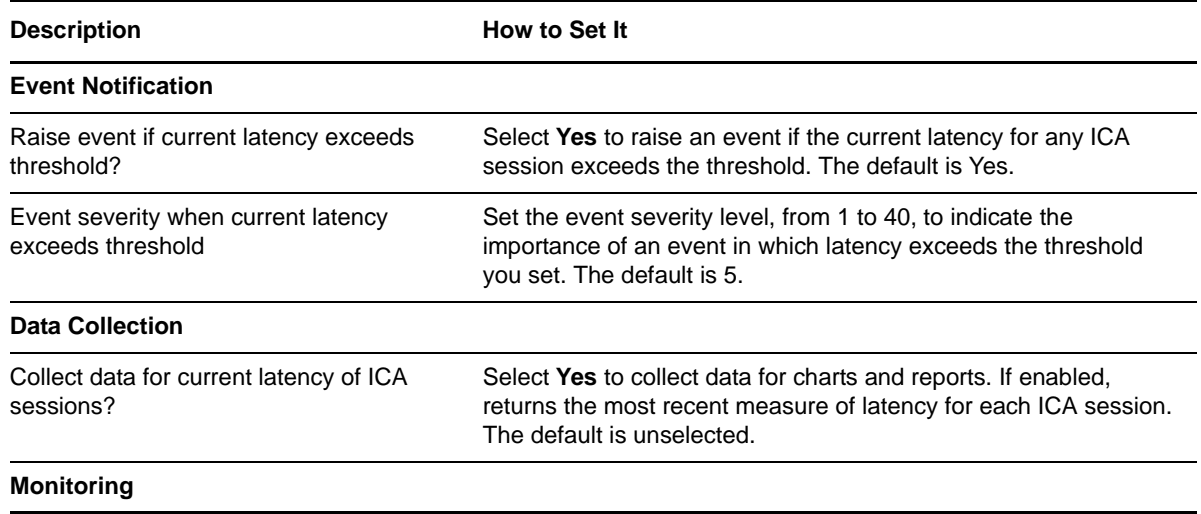

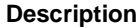

**How to Set It** 

Threshold -- Maximum current latency of an ICA session

Specify the maximum latency amount (in milliseconds) any ICA session can have before an event is raised. The default is 30.

## <span id="page-26-0"></span>**3.8 LicenseInUseHigh**

Use this Knowledge Script to monitor the percentage of licenses in use for Citrix XenApp and Presentation Server. If the percentage of licenses in use exceeds the threshold you set, an event is raised.

Citrix XenApp and Presentation Server use a license server with license files that grant connection rights to a client. When a client connects to the server, one license is allocated. License servers can be shared by multiple server farms, and in such a case, a client can connect to either farm and consume only one license.

LicenseInUseHigh is cluster-aware. It monitors and collects data for active nodes, for all the available license types on the server. Even if you have two child jobs for LicenseInUseHigh, the script monitors and collects data for active nodes only. The LicenseInUseHigh job does not stop if the state of the cluster node changes, such as when the passive node of the cluster becomes active, or the active node becomes passive. In the event of a failover, LicenseInUseHigh monitors all the license types available on the server.

If data collection is enabled, this Knowledge Script returns the percentage of licenses in use compared to the total number of licenses available on the license server.

This Knowledge Script only monitors Citrix XenApp 5.0 and Citrix Presentation Server 4.5.

#### **3.8.1 Resource Object**

For clustered environments:

- Citrix Presentation server License object
- Citrix XenApp License object

For non-clustered environments:

- Citrix Presentation Server License object or individual license files
- Citrix XenApp License object or individual license files

#### **3.8.2 Default Schedule**

The default schedule is **Every 30 minutes**.

#### **3.8.3 Setting Parameter Values**

Set the following parameters as needed:

**Description How to Set It** 

**Event Notification**

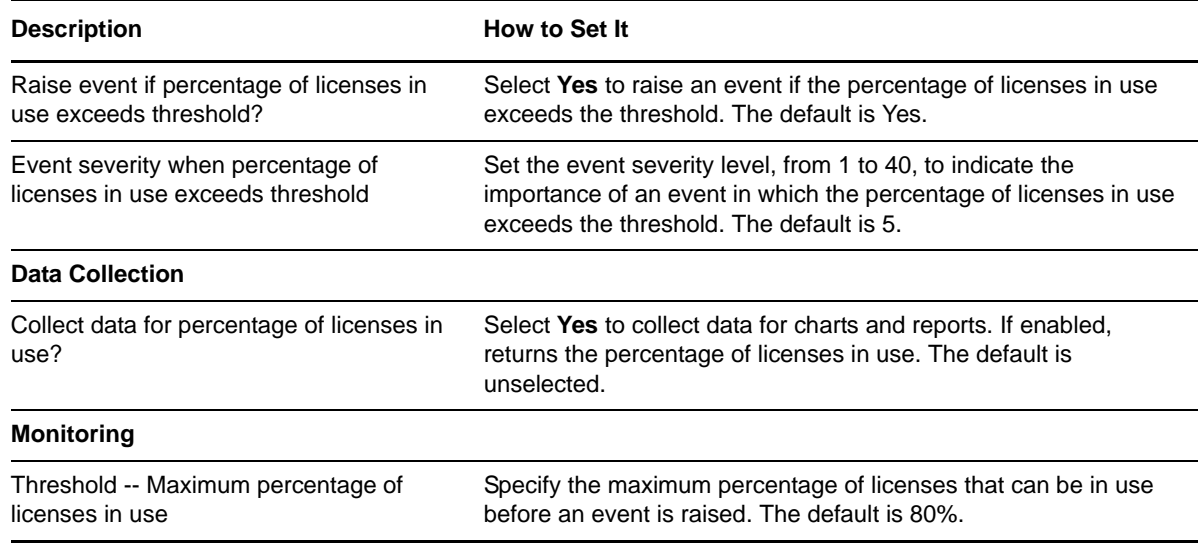

## <span id="page-27-0"></span>**3.9 PublishedApplicationDetails**

This Knowledge Script searches for specified applications that are on the list of published applications for Citrix Server farms. This script raises an event that lists details about the published application or the list of applications, including the name of the farms and servers on which the application has been published.

### **3.9.1 Resource Objects**

Citrix Presentation Server Farm object

Citrix XenApp Farm object

#### **3.9.2 Default Schedule**

By default, this script is only run once for each server.

#### **3.9.3 Setting Parameter Values**

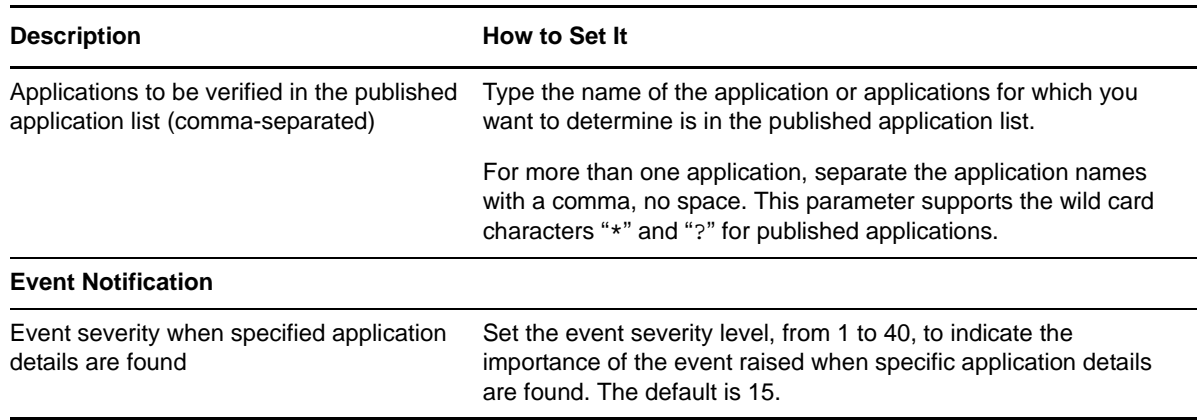

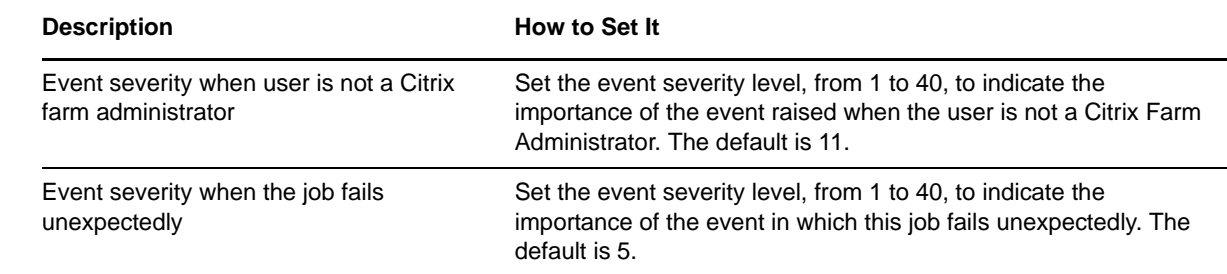

### <span id="page-28-0"></span>**3.10 ServerFarmHealth**

Use this Knowledge Script to monitor a Citrix Presentation Server or XenApp server farm for unresponsive servers. You can set two thresholds for non-responding servers:

- The maximum number of servers that are unresponsive before a **warning** event is raised
- The maximum number of servers that are unresponsive before an **error** event is raised

This script raises an event if either threshold is exceeded. You can set severity levels for each event type.

You can also use this script to monitor the health and availability of the following services in a designated farm. The services in a designated farm must be running before you can collect data.

- Client Network
- Encryption
- Independent Management Architecture
- MFCOM (XenApp Management SDK )
- Licensing

Each service can display one of the following statuses:

- **Running** The service is running.
- **Not running** The service is not running.
- **SCM\_Fail** The service cannot establish a connection to the Service Control Manager (SCM), which monitors all Citrix Server services.
- **SRV\_Fail** The service establishes a connection to the Service Control Manager (SCM), but fails to establish a connection to the service.

#### **3.10.1 Resource Objects**

Citrix Presentation Server Farm object

Citrix XenApp Farm object

#### **3.10.2 Default Schedule**

The default schedule is **Every 10 minutes**.

### **3.10.3 Setting Parameter Values**

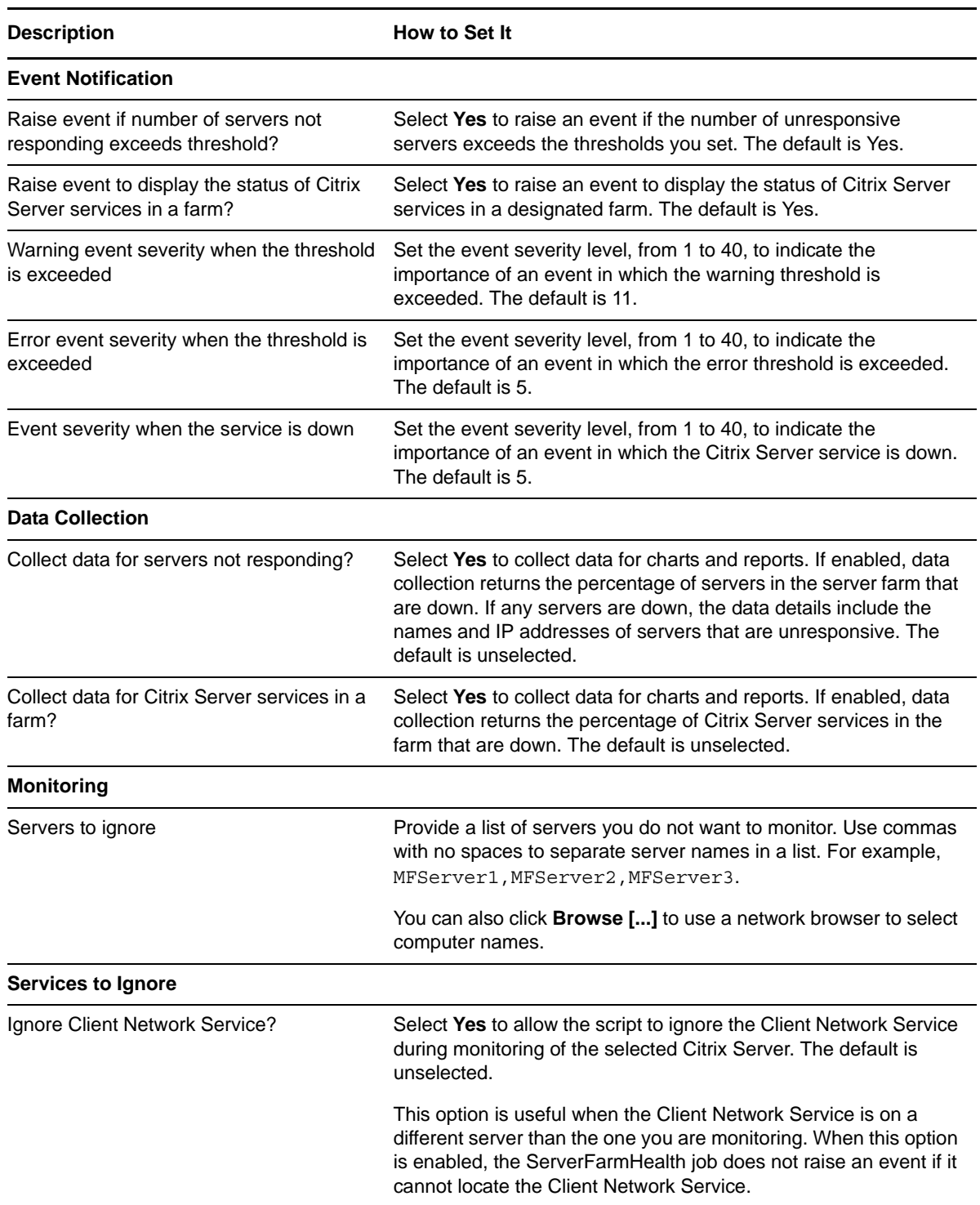

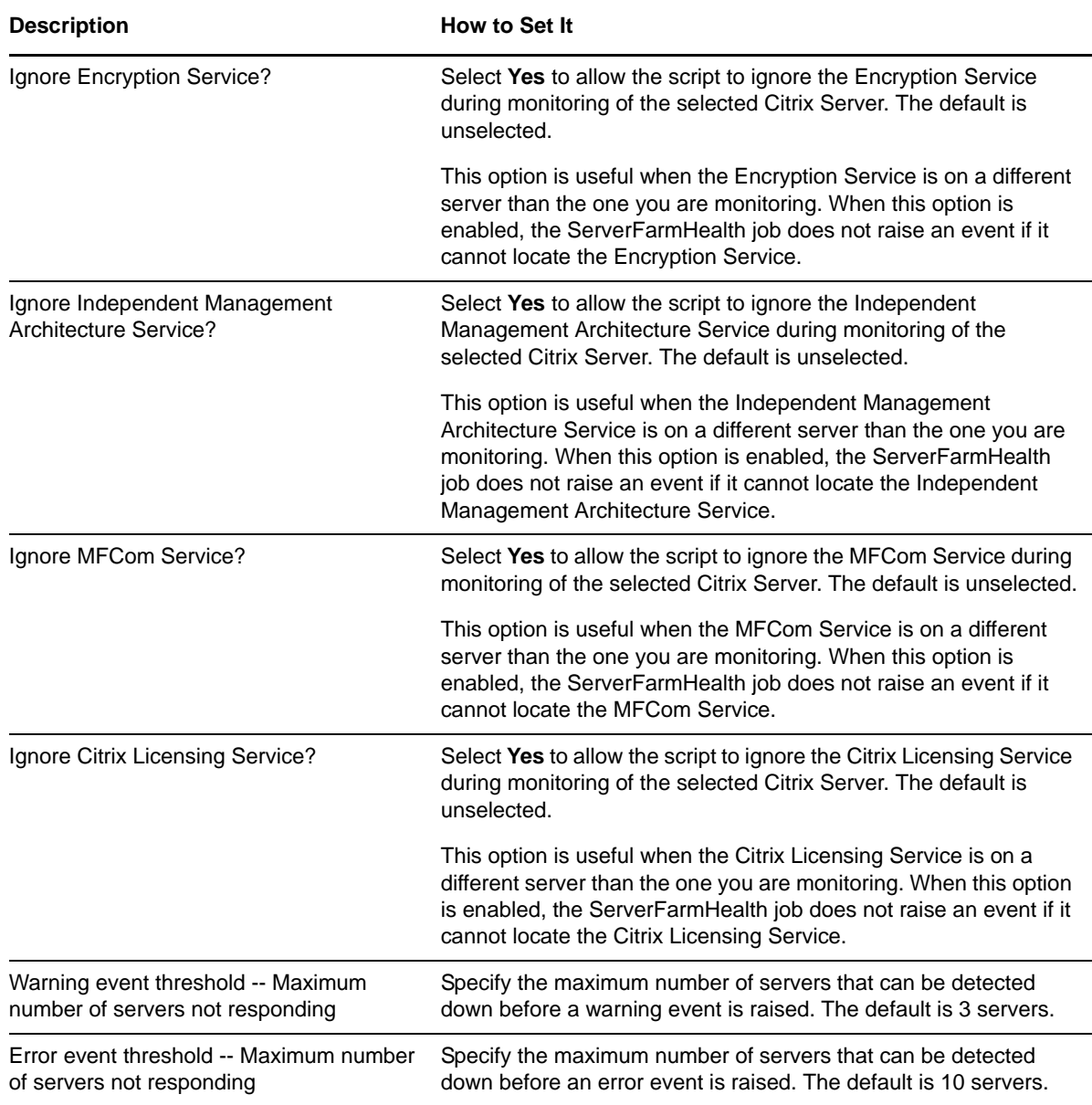

## <span id="page-30-0"></span>**3.11 ServerProcessesHigh**

Use this Knowledge Script to monitor the number of Citrix Presentation Server or XenApp processes across all sessions. If the number of server processes exceeds the specified threshold, an event is raised.

**NOTE:** To gather data about all sessions on a specific Citrix server in a Citrix farm, run this Knowledge Script on that individual server in the farm.

This script returns the number of processes generated by all sessions on XenApp or Presentation Server. The event detail message includes information about each process, such as process name, process state, process ID, and username.

Processes not generated by Independent Computing Architecture (ICA) sessions are not considered.

### **3.11.1 Resource Object**

Citrix Presentation Server object

Citrix XenApp object

### **3.11.2 Default Schedule**

The default schedule is **Every 30 minutes**.

### **3.11.3 Setting Parameter Values**

Set the following parameters as needed:

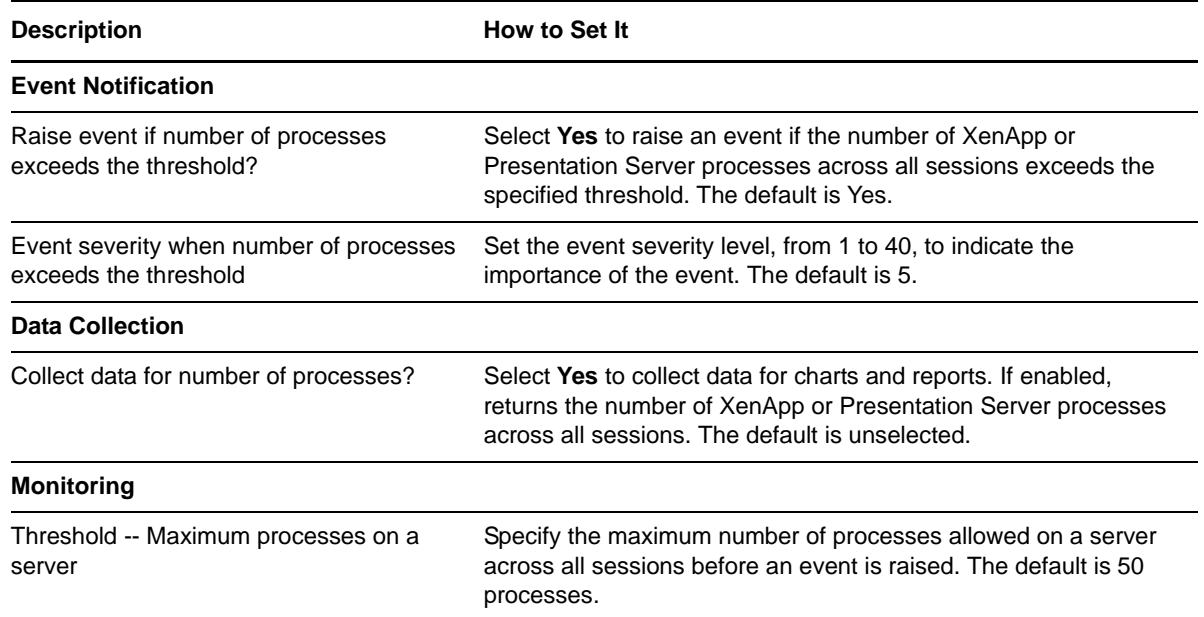

## <span id="page-31-0"></span>**3.12 ServerProcessesResourceHigh**

Use this Knowledge Script to monitor the use of CPU and memory resources by processes on Citrix Presentation Server or XenApp.

You can set thresholds for physical and virtual memory utilization and CPU utilization. If the use of resources by a process exceeds a threshold you set, an event is raised.

You can also set a script parameter to automatically terminate processes that exceed usage thresholds.

### **3.12.1 Resource Object**

Citrix Presentation Server object

Citrix XenApp object

### **3.12.2 Default Schedule**

The default schedule is **Every 30 minutes**.

### **3.12.3 Setting Parameter Values**

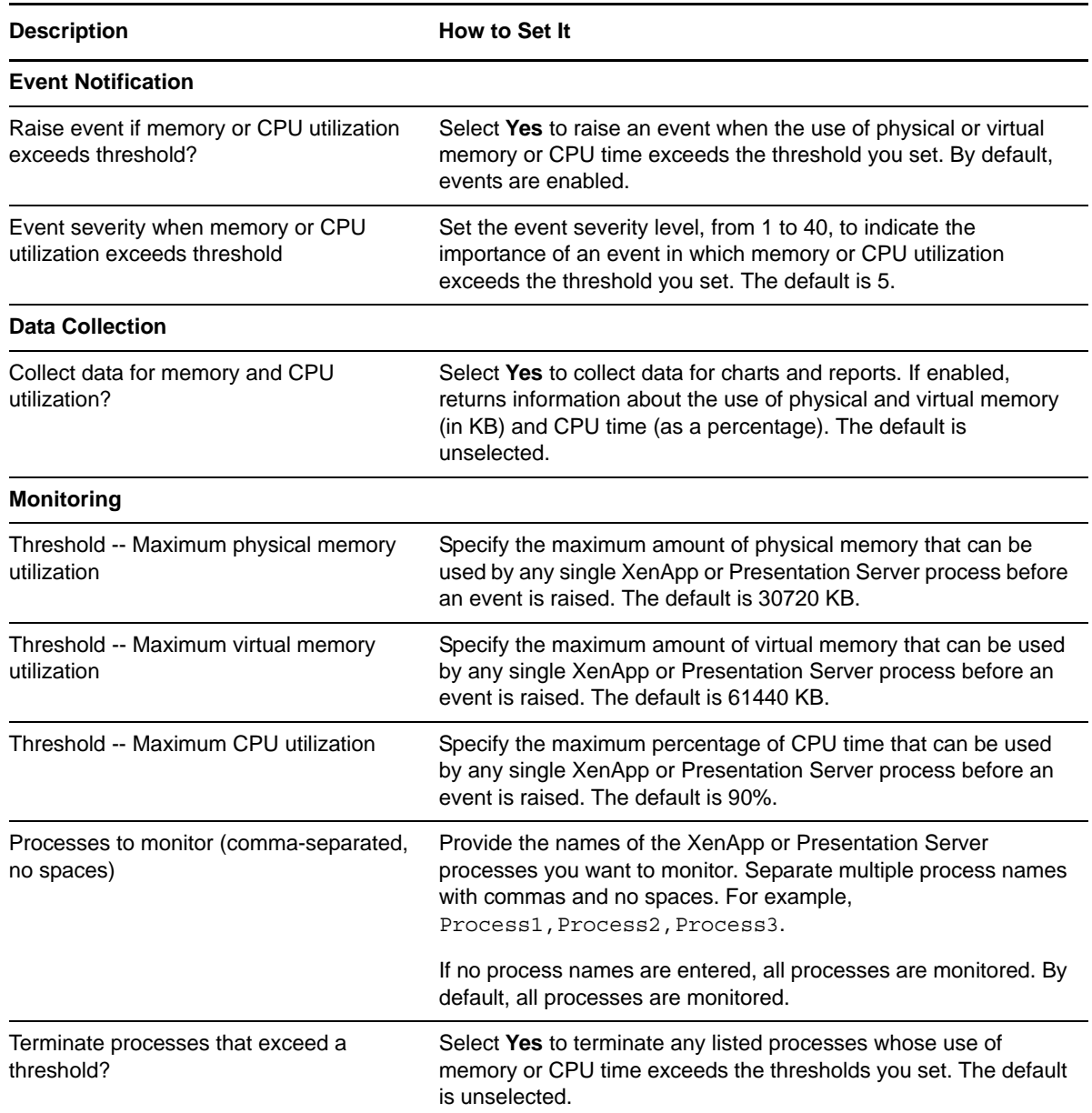

### <span id="page-33-0"></span>**3.13 ServerSessionsHigh**

Use this Knowledge Script to monitor the number of sessions on Citrix XenApp or Presentation Server. If the number of sessions exceeds the threshold you set, an event is raised.

If data collection is enabled, this script returns the number of server sessions. The event detail message includes information about each session, such as session name, session ID, and username.

#### **3.13.1 Resource Object**

Citrix Presentation Server object

Citrix XenApp object

#### **3.13.2 Default Schedule**

The default schedule is **Every 30 minutes**.

#### **3.13.3 Setting Parameter Values**

Set the following parameters as needed:

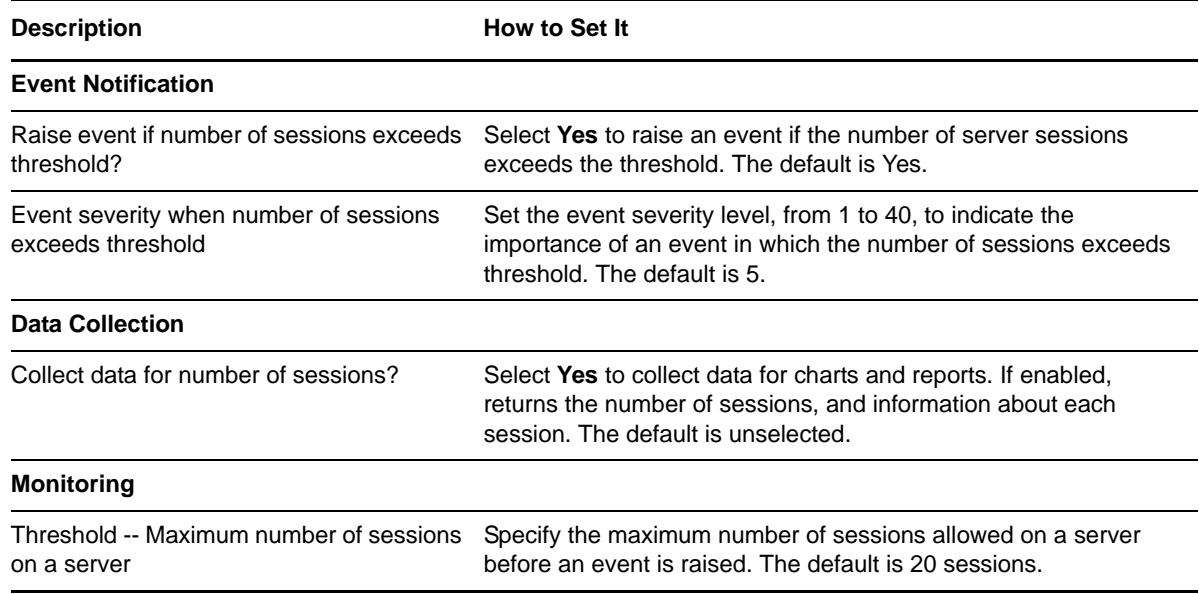

### <span id="page-33-1"></span>**3.14 SessionPerUser**

Use this Knowledge Script to monitor the number of sessions on Citrix XenApp or Presentation Server open for each user. You can monitor individual servers or entire server farms. If the number of sessions per user exceeds the threshold you specify, an event is raised.

#### **3.14.1 Resource Object**

Citrix Presentation Server object

Citrix XenApp object

### **3.14.2 Default Schedule**

The default schedule is **Every 30 minutes**.

### **3.14.3 Setting Parameter Values**

Set the following parameters as needed:

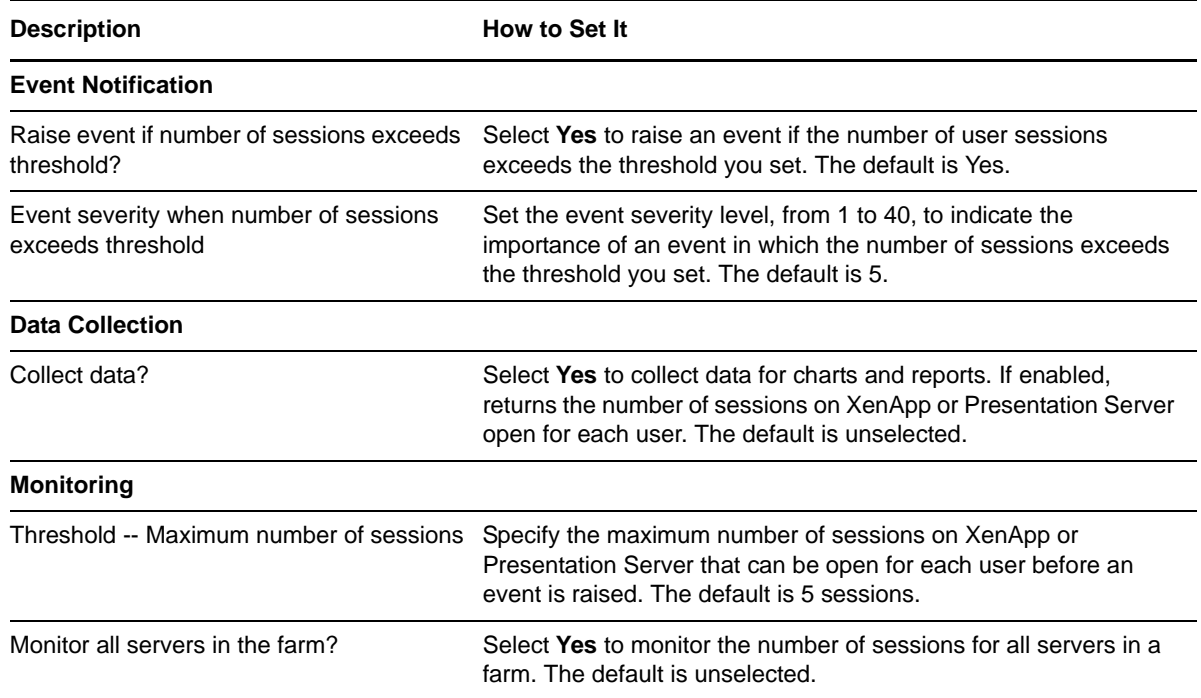

### <span id="page-34-0"></span>**3.15 SessionState**

Use this Knowledge Script to monitor for Independent Computing Architecture (ICA) sessions that are in certain states. SessionState Knowledge Script can now monitor Citrix sessions per farm, generating event messages by farm name instead of server name.

If the number of sessions matching the states you select for monitoring falls below the minimum threshold or exceeds the maximum threshold you set, an event is raised.

SessionState obtains a list of all sessions from the Citrix XenApp API and loops through that list, looking at the state of each session. As an example, set the **Minimum threshold** to 2 and the **Maximum threshold** to 4. If this Knowledge Script finds two sessions in LISTENING state, and one in ACTIVE state, the number of sessions in LISTENING state is between the minimum and maximum thresholds, so the Knowledge Script will not raise an event for that state. The number of ACTIVE sessions has fallen below the minimum threshold, so the script raises an event for the ACTIVE state.

In a case like the one cited above, the Knowledge Script would not raise an event for any other session state, even if other states had fallen below the minimum threshold. It only raises events for a state if at least one session is in that particular state.

One use for this script is to track the number of active or idle XenApp or Presentation Server sessions.

### **3.15.1 Resource Object**

Citrix Presentation Server object

Citrix XenApp object

### **3.15.2 Default Schedule**

The default schedule is **Every 30 minutes**.

#### **3.15.3 Setting Parameter Values**

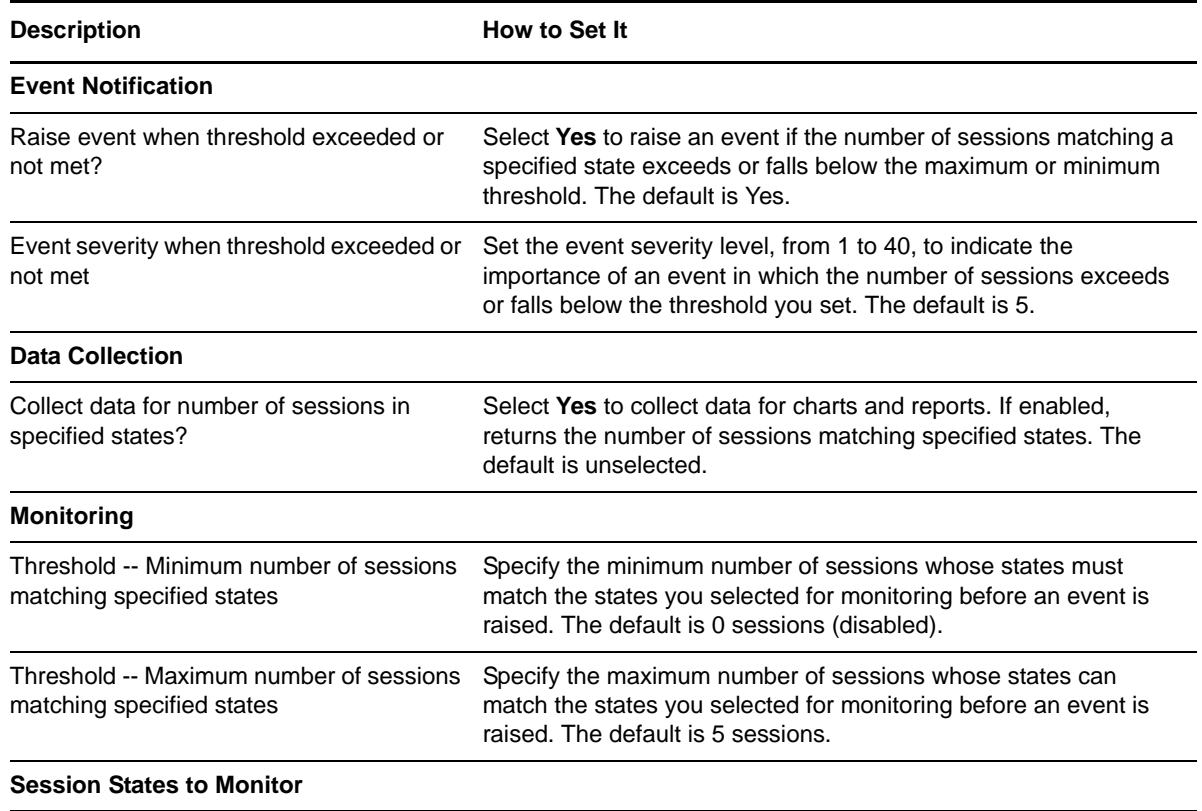

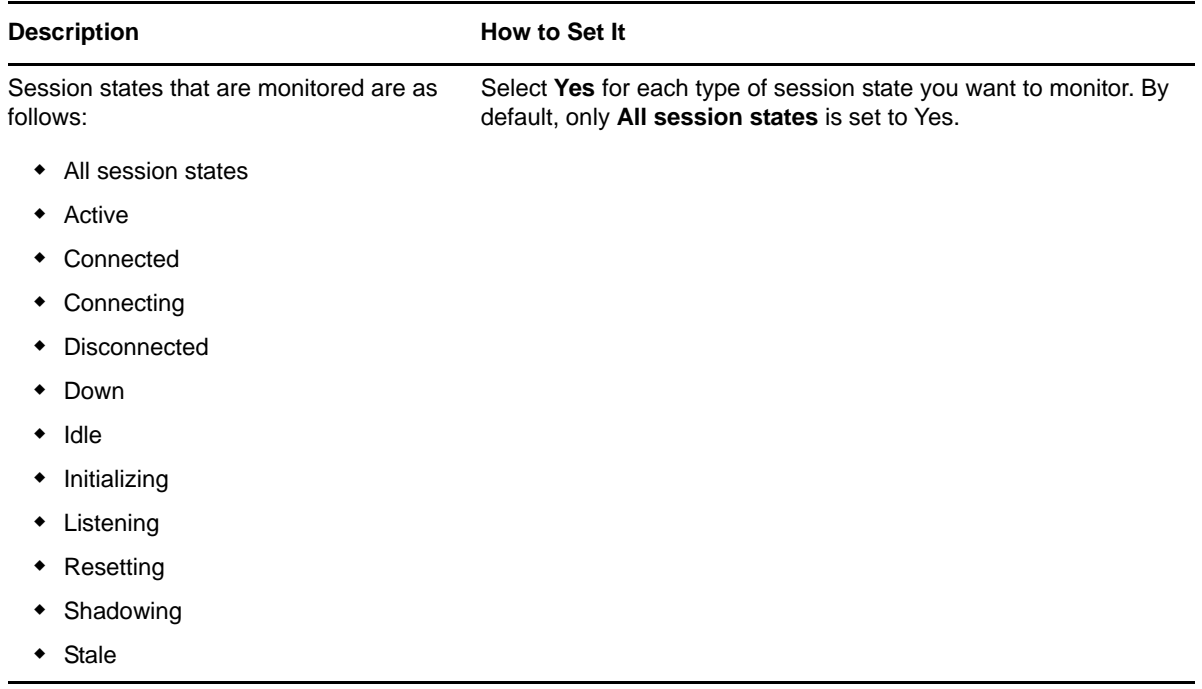

## <span id="page-36-0"></span>**3.16 UserResourcesHigh**

Use this Knowledge Script to monitor the utilization of CPU time and memory resources by users connected to XenApp or Presentation Server. You can select which users to monitor and set thresholds for physical or virtual memory utilization or CPU utilization.

Monitoring a user's processes occurs on a per-process basis. Resource utilization is only measured for the processes being used by the user selected for monitoring. However, the utilization metrics of different processes are not aggregated per user. All users on the server where you dropped the Knowledge Script are monitored by default.

If the percentage of CPU time or the amount of physical or virtual memory used by a process exceeds a threshold you set, an event is raised.

#### **3.16.1 Resource Object**

Citrix Presentation Server object

Citrix XenApp object

#### **3.16.2 Default Schedule**

The default schedule is **Every 30 minutes**.

### **3.16.3 Setting Parameter Values**

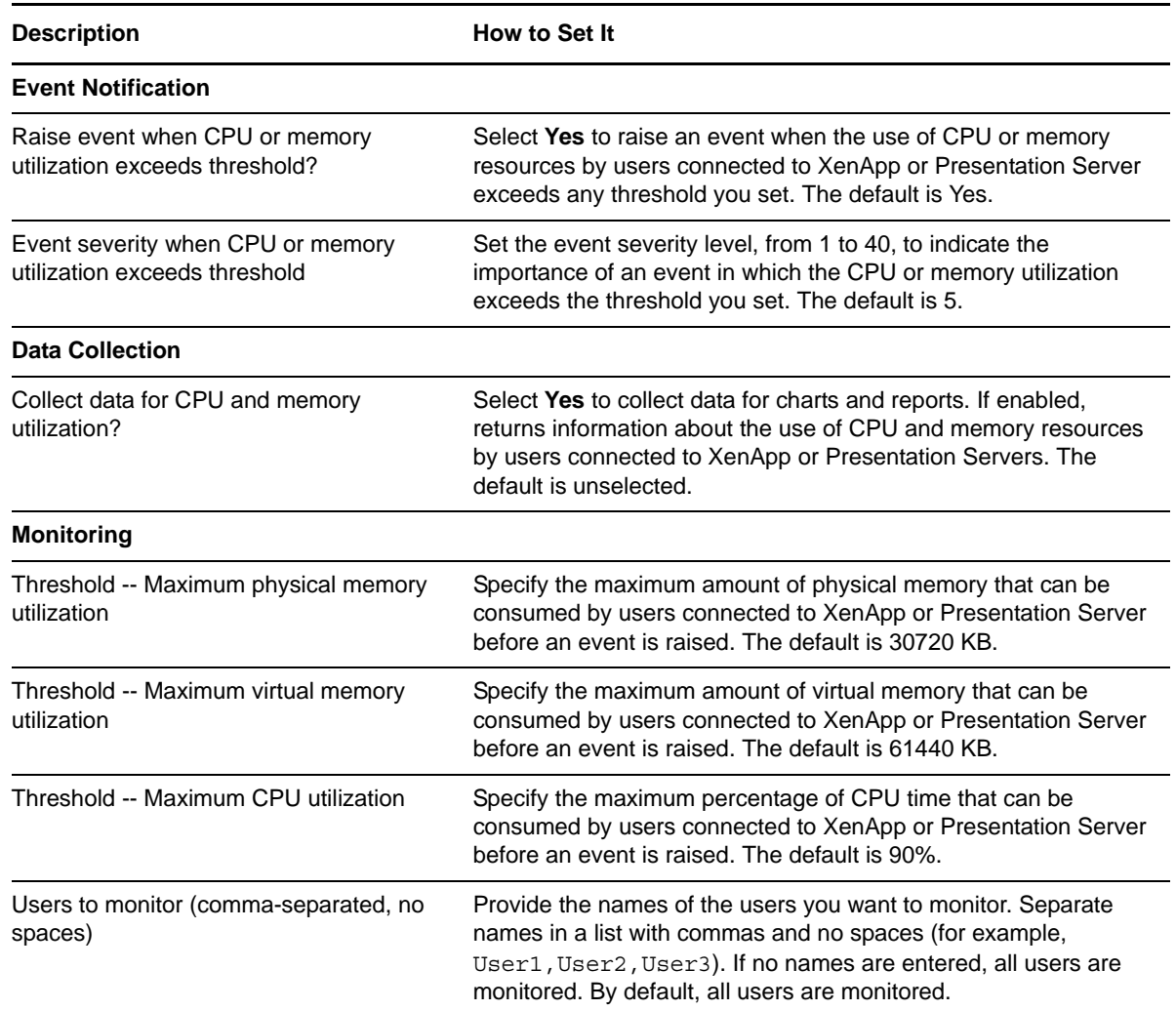